# momentum

**Member number**

corporate

## **Momentum Corporate Preservation Funds Financial adviser appointment and once-off commission**

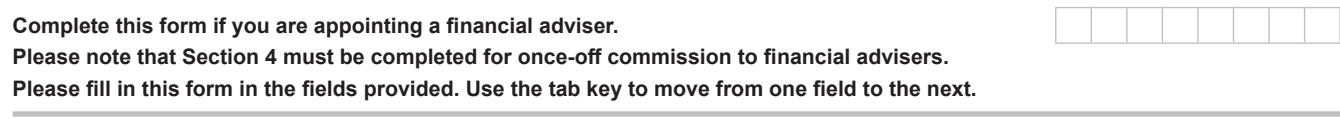

## **Section 1: Current fund details**

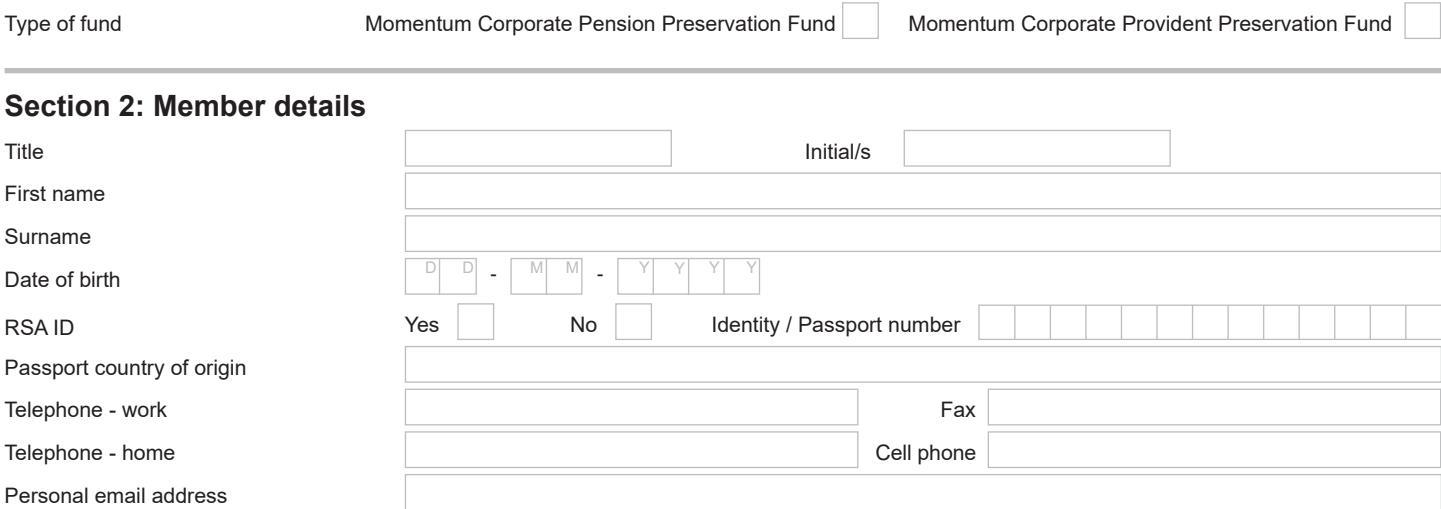

## **Section 3: Financial adviser details**

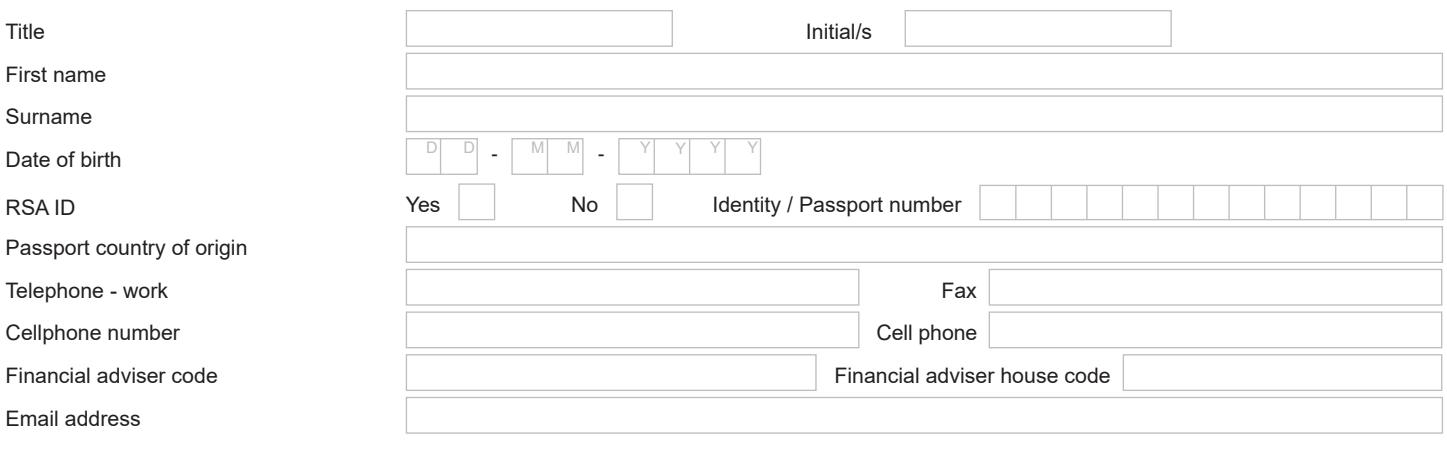

### **Section 4: Commission paid to financial adviser**

Financial adviser commission may be payable if agreed between the member and the financial adviser. I authorise that the financial adviser be paid the following commission:

Once-off commission capped at 1,5% of the transfer value. <sup>9%</sup> of amount transferred

I agree that Momentum Corporate may process all information that I provide on this form. I understand that the information will be processed in accordance with the Protection of Personal Information Act, 2013 and Momentum Corporate's strict policies on protecting the confidentiality of my personal information.

I agree that Momentum Corporate may use my personal information to provide and administer retirement fund investment and insurance products and share my personal information with Momentum Corporate's partners and contracted service providers, who are legally bound to protect the information.

[Click here](https://www.momentumpartnershipconnect.co.za/momentum-corporate-popia-member-document/) to read the full consent document.

(The maximum commission on a preservation fund is 1.5 percent (excluding VAT) of the amount transferred.)

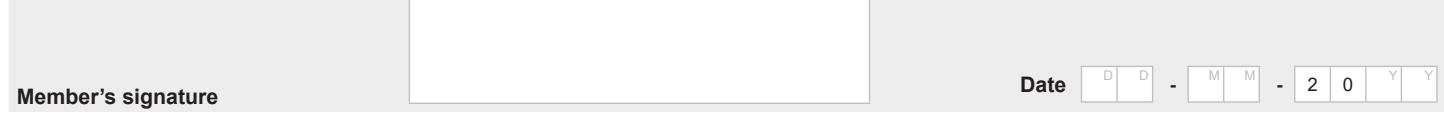

#### **Completed form to be faxed to 012 675 3970 or emailed to [fawpreservationfund@momentum.co.za](mailto:fawpreservationfund@momentum.co.za).**

#### **When you sign this form by inserting a digital signature it confirms that the information provided is true and correct.**

#### **Options to sign the form:**

- 1. Print out the form, sign and scan it and send it back via email to [fawpreservationfund@momentum.co.za,](mailto:fawpreservationfund@momentum.co.za) call 086 055 5572 or fax it to Fax +27 (0)12 675 3970.
- 2. Place your scanned signature in the signature block.
	- Store your scanned signature in a safe place on your computer.
	- Select the 'comments' tab from your menu in Adobe.
	- Select the 'add stamp' icon.
	- Select custom stamps.
	- Create custom stamps.
	- You can now browse and upload your signature to save it as a custom stamp under 'sign here' in Adobe.
	- You can now go back to your 'stamps' icon and select 'sign here' and select your saved signature.
	- Place it in the document and save the document.

When you want to print the form to complete by hand you can turn off the field highlights by selecting the "highlight existing fields" on the top right hand corner of your screen.

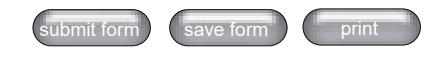

Momentum Metropolitan Life Limited 268 West Avenue Centurion 0157 PO Box 7400 Centurion 0046 South Africa Tel +0860 65 75 85 Fax +27 (0)12 675 3970

multiplyforcorporates@momentum.co.za www.momentum.co.za/fundsatwork<br>Momentum Corporate is part of Momentum Metropolitan Life Limited, an authorised financial services and registered credit provider Reg No 1904/002186/06 (FSP6406) and rated B-BBEE level 1.